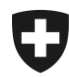

Schweizerische Eidgenossenschaft Confédération suisse Confederazione Svizzera Confederaziun svizra

Eidgenössisches Finanzdepartement EFD

**Eidgenössische Zollverwaltung EZV** Oberzolldirektion

# **Registrierung in der Zollkundenverwaltung (ZKV) Anleitung in 7 Schritten für eVV-Bezüger Import**

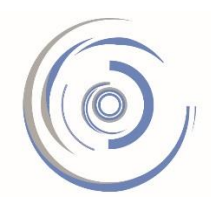

Zollkundenverwaltung - ZKV Gestion des clients de la douane - GCD Gestione dei clienti della dogana - GCD

Detaillierte Infos finden Sie in den [Handbüchern.](https://www.ezv.admin.ch/ezv/de/home/zollanmeldung/anmeldung-firmen/zollkundenverwaltung-uid/handbuecher.html)

Bei Fragen können Sie sich gerne an das Service-Center IKT wenden: [Kontaktformular](http://www.afd.admin.ch/publicdb/newdb/ncts_formular/index.php?sprache=1) oder Tel. +41 58 462 60 00.

### **1. Schritt – Einmalige Registrierung**

Registrieren Sie die Unternehmens-Identifikationsnummer (UID) in der ZKV [\(Link\)](https://www.zkv.ezv.admin.ch/zollkundenverwaltung/public/registrationUIDSearch.do) und erfassen Sie die Personendaten des ersten Benutzers.

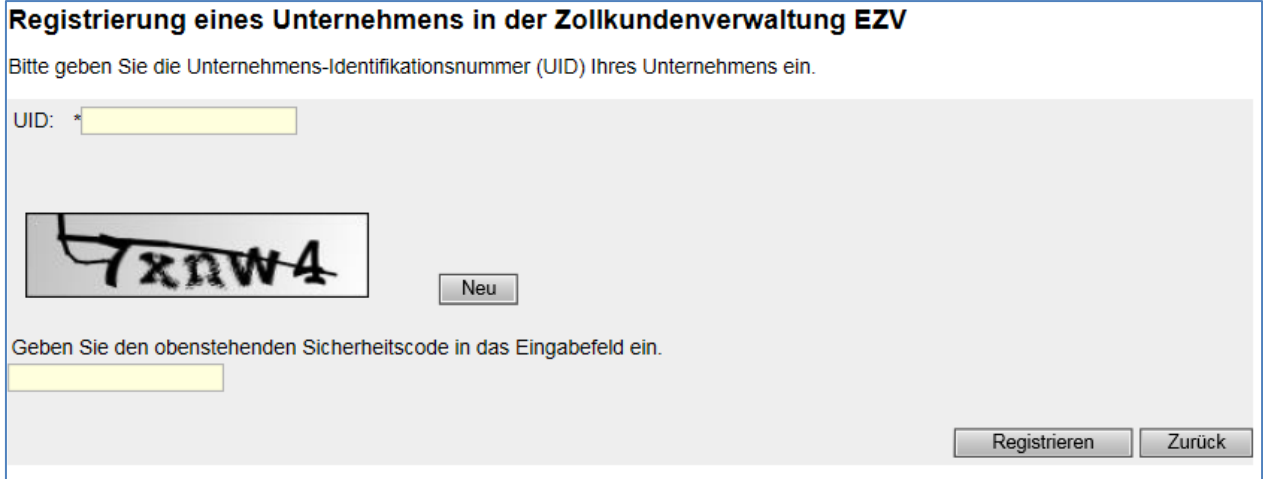

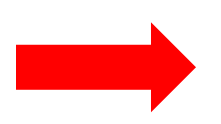

**Die Logindaten** (Login und Passwort) werden aus Sicherheitsgründen nach der Erstregistrierung per Post zugestellt. Warten Sie diesen Brief ab, danach können Sie mit Schritt 2 weiterfahren.

### **2. Schritt - Einloggen**

Loggen Sie sich mit den Logindaten (Benutzer-ID und Passwort), welche Sie per Post erhalten haben in die ZKV ein [\(Link\)](https://www.zkv.ezv.admin.ch/zollkundenverwaltung/private/?login) und definieren Sie ein neues Passwort.

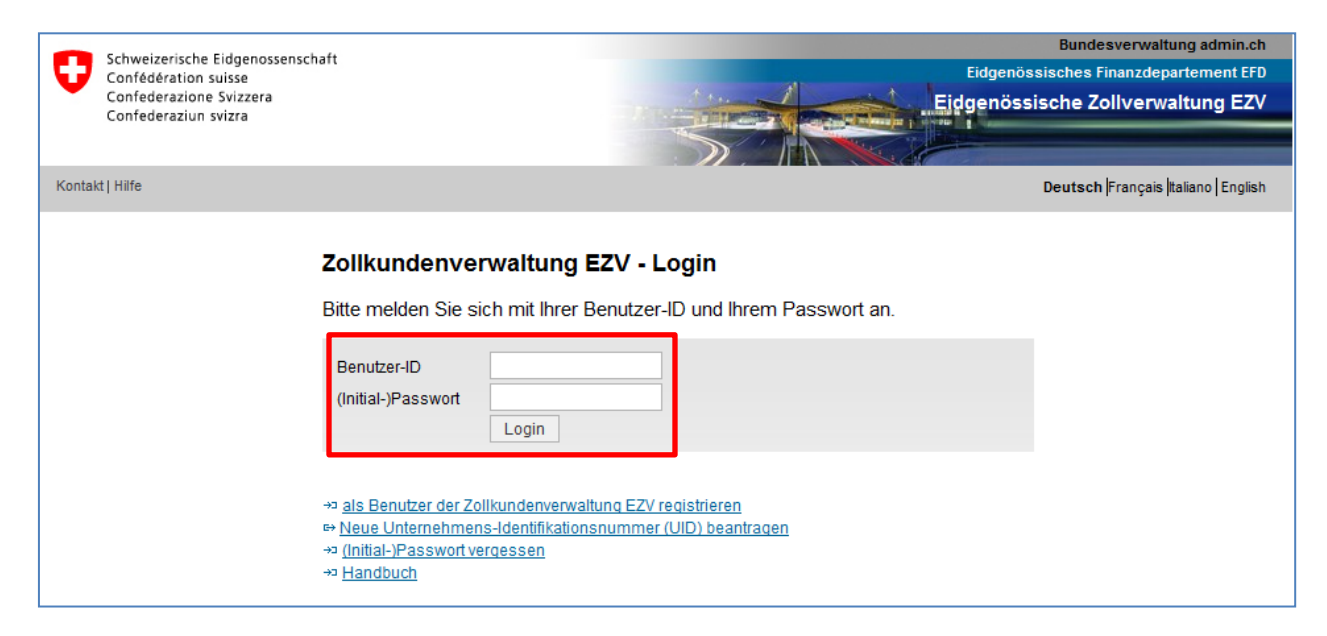

#### **3. Schritt – Personendaten erfassen**

Fakultativ können weitere Personendaten erfasst werden. Dies ist sinnvoll bei Abwesenheiten.

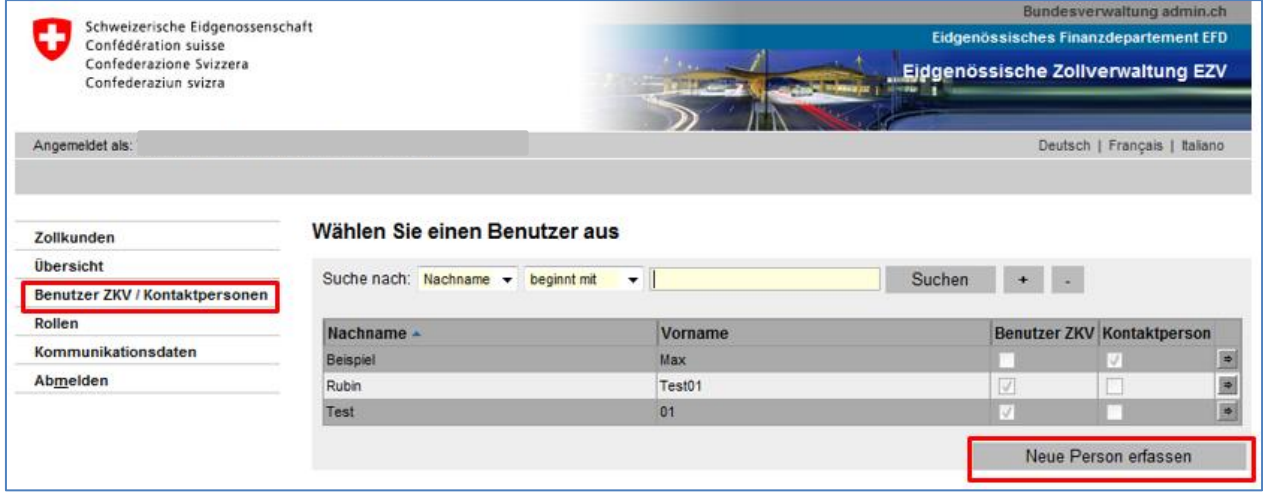

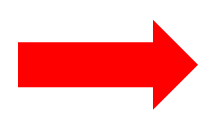

**Benutzer ZKV:** Kann Daten mutieren. Erhält die Login-Informationen per Post. **Kontaktperson:** Hat keine Administratoren-Rechte. Dient lediglich als Information und hat kein eigenes ZKV-Login.

# **4. Schritt – Rolle "Bezüger elektronischer Dokumente" beantragen**

Beantragen Sie die Rolle "Bezüger elektronischer Dokumente".

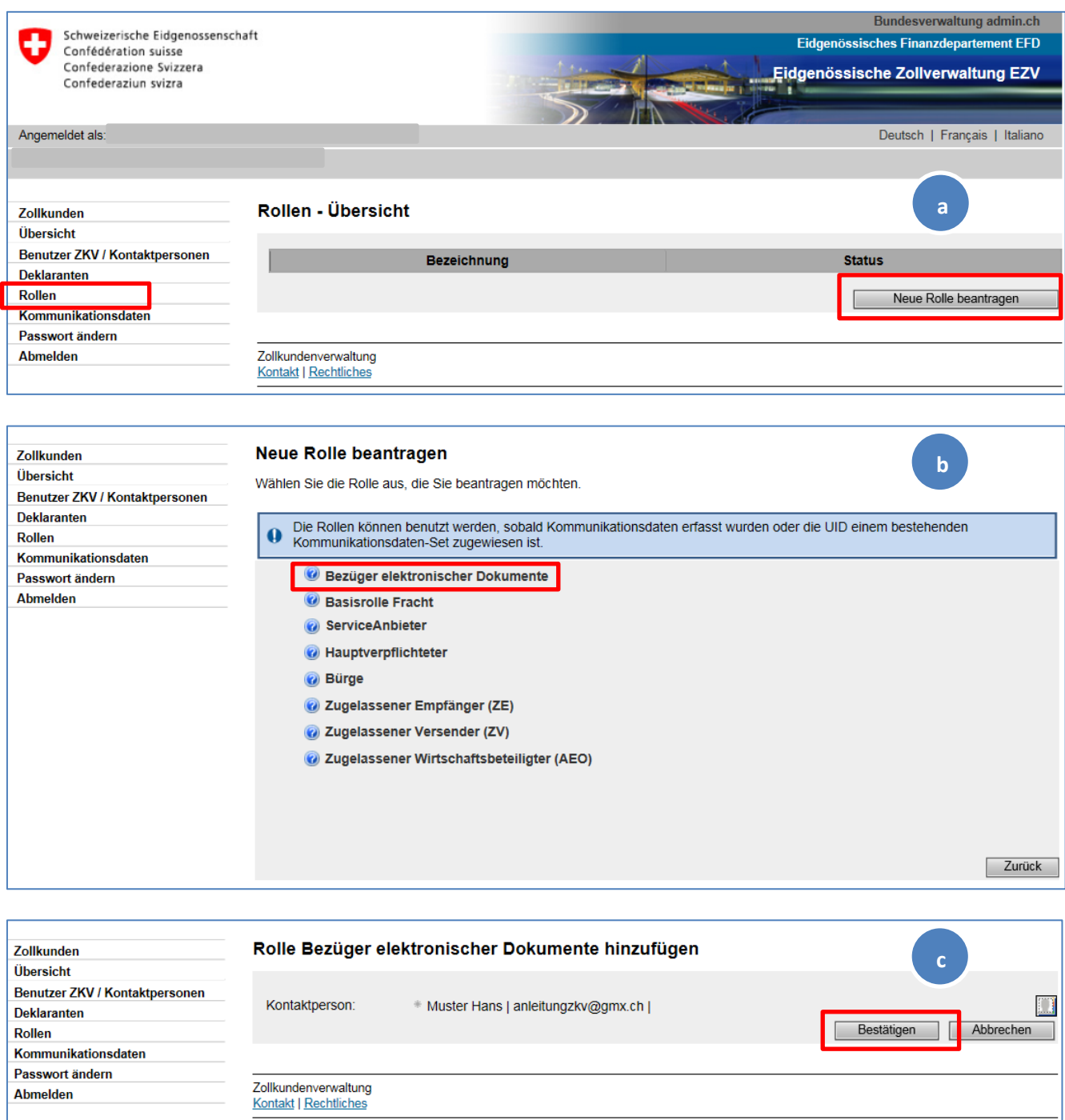

## **5. Schritt – ZAZ-Konto hinzufügen**

Damit die Veranlagungsverfügungen Import bezogen werden können, muss das ZAZ-Konto hinzugefügt werden:

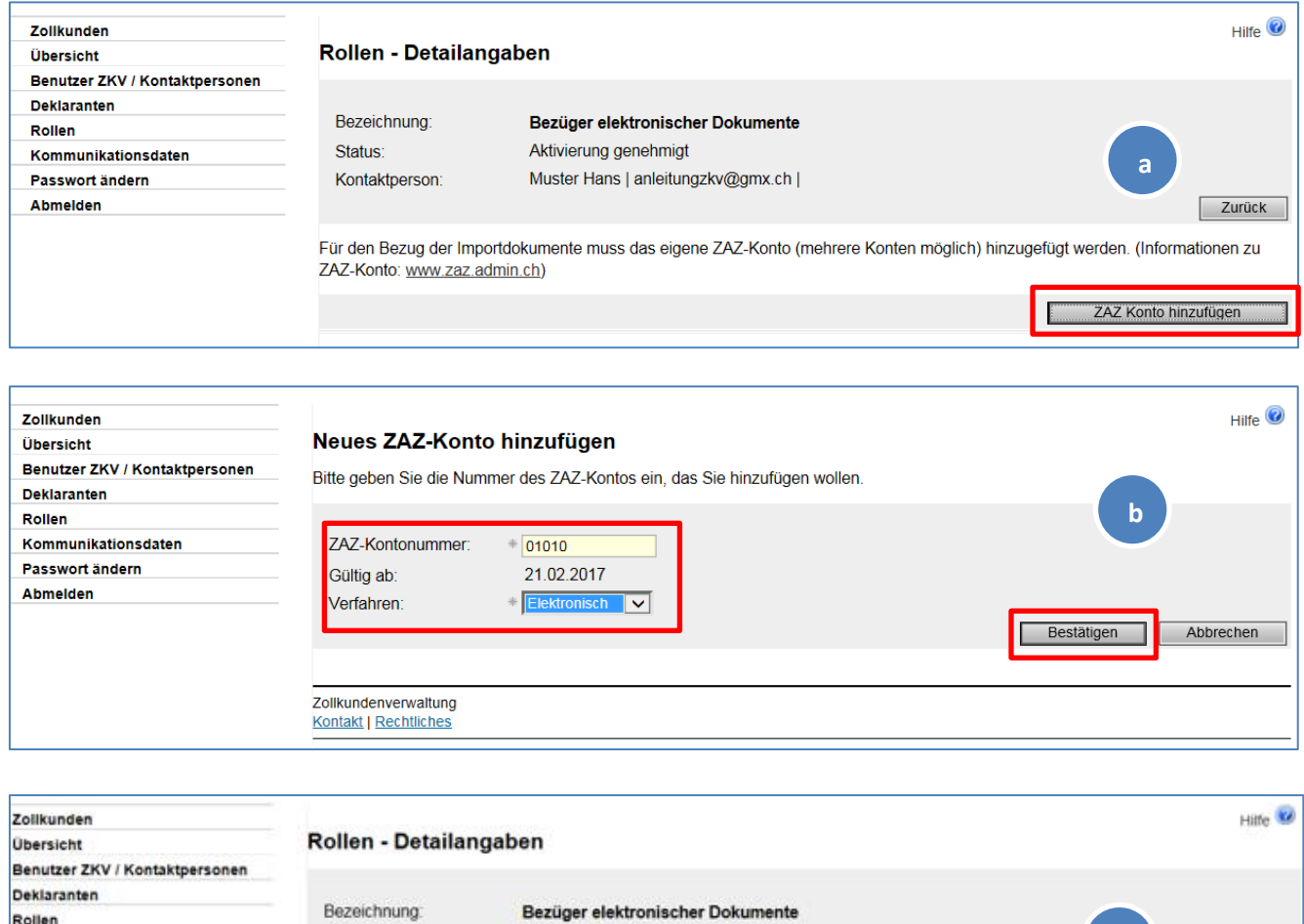

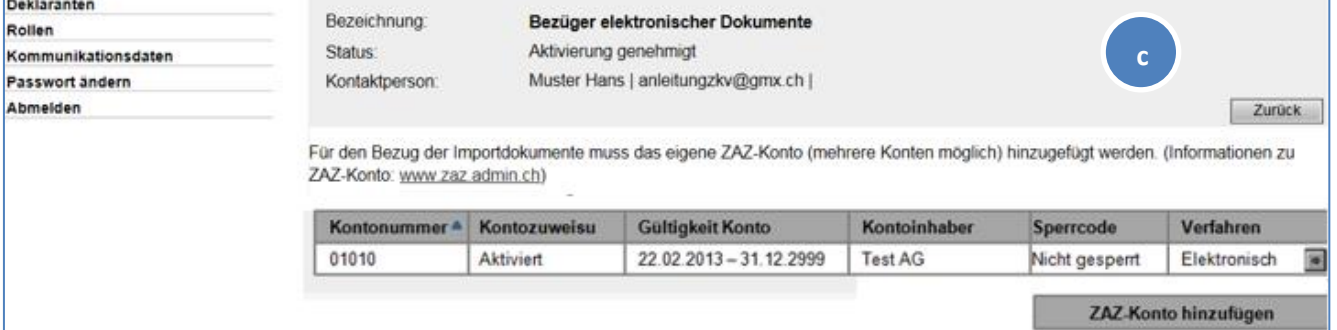

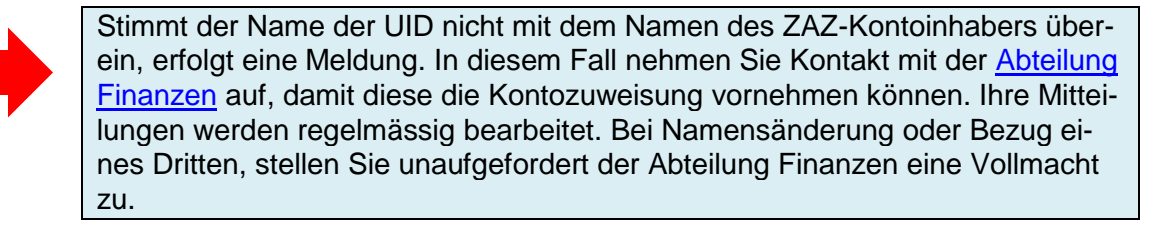

Oberzolldirektion, Service-Center IKT Monbijoustrasse 40, 3003 Bern Tel. +41 58 462 60 00 www.ezv.admin.ch

۱۵

#### **6. Schritt – Kommunikationsdaten erfassen und Zertifikat beantragen**

Erfassen Sie das Kommunikationsdaten-Set und die verantwortliche Person Zertifikate.

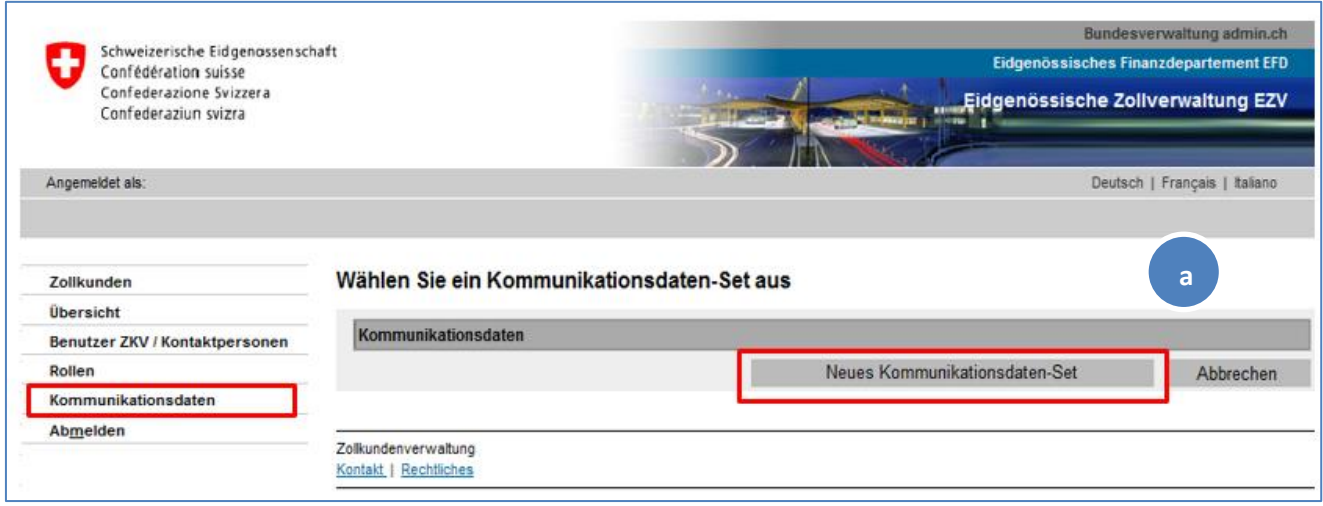

An die Person welche Sie unter "verantwortliche Person Zertifikate" eintragen, wird das Passwort des Zertifikates versendet.

Bitte beachten Sie, dass es sich bei allen Mail-Adressen um allgemeine Adressen (z.B. Firmenzentrale) handeln muss. Um die Erreichbarkeit zu garantieren sollten keine persönlichen Mail-Adressen erfasst werden.

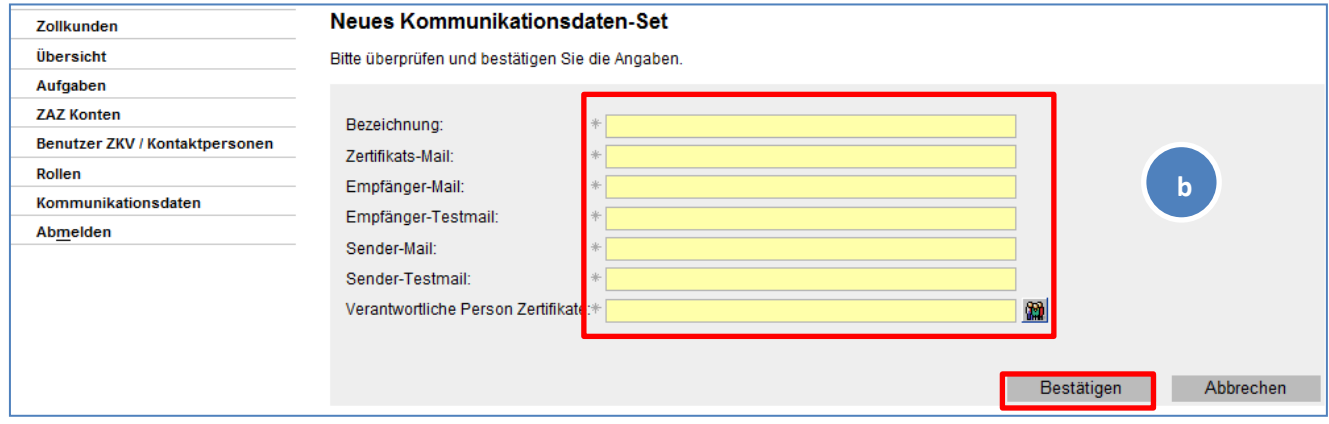

#### Beantragen Sie das Zertifikat.

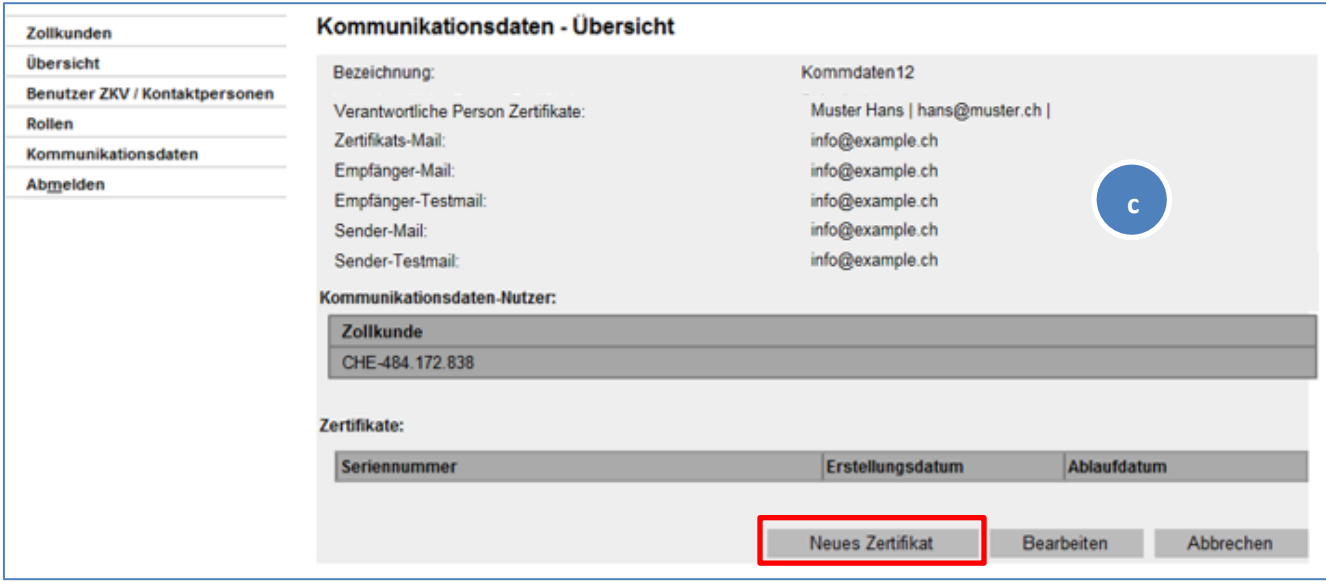

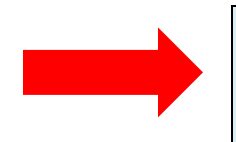

**Zertifikats-Passwort:** Innert 24 Stunden nach der Beantragung des neuen Zertifikates wird an die verantwortliche Person Zertifikate das Zertifikats-Passwort per Mail zugestellt. Bewahren Sie dieses Passwort gut auf. Fahren Sie mit Schritt 7 weiter, wenn Sie das Mail mit dem Passwort erhalten haben.

## **7. Schritt – Zertifikat installieren**

Wenn Sie das Passwort per Mail erhalten haben, können Sie mit diesem Schritt weiterfahren: Installieren Sie im Internet-Browser das Zertifikat.

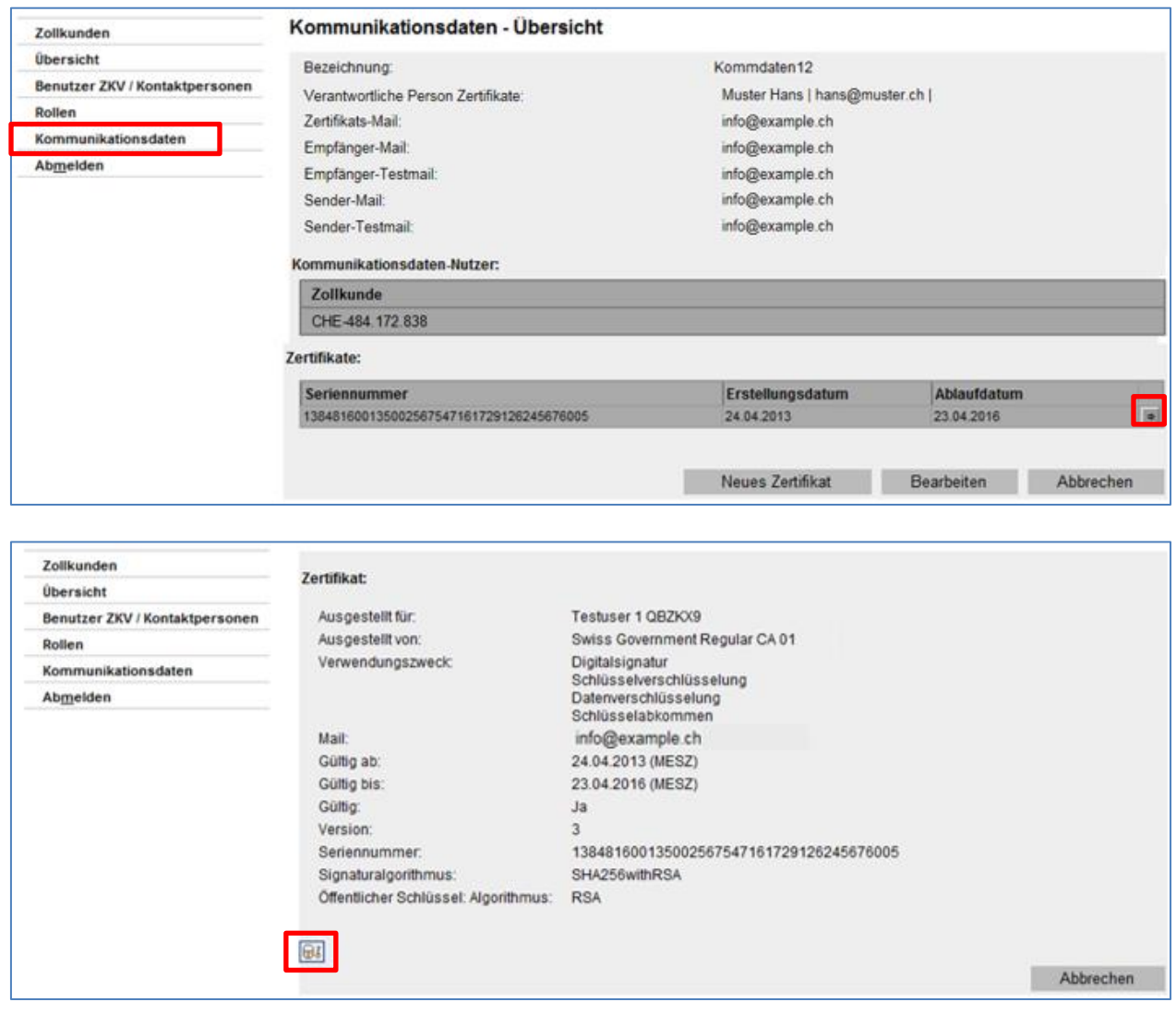

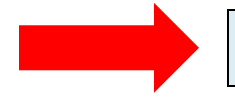

Installieren Sie dieses Zertifikat in Ihrem Internet-Browser. Das dazugehörige Passwort hat die verantwortliche Person Zertifikate per Mail erhalten.

#### **Bezug der Dokumente**

Damit sind die Voraussetzungen geschaffen, damit Sie die in der Zukunft erstellten elektronischen Veranlagungsverfügungen (eVV) elektronisch beziehen können. **[Weitere Infos eVV](https://www.ezv.admin.ch/ezv/de/home/zollanmeldung/anmeldung-firmen/e-dec-import/elektronische-dokumente--evv---ebordereau-.html#1450982676)** Falls Sie die eVV mit einer **Software** beziehen, wenden Sie sich an Ihren Softwareanbieter. Falls Sie die eVV mit dem **Web-GUI EZV** beziehen, finden Sie die Anleitung dazu auf der nächsten Seite. **Beachten Sie, dass in der ZKV selber keine eVV bezogen werden können**.

#### **8. eVV Import beziehen mit dem Web-GUI EZV**

Öffnen Sie das [Web-Gui EZV](https://e-dec-web.ssl.admin.ch/edecDocumentGui/) (dafür muss das Zertifikat auf dem Computer installiert sein siehe Punkt 7)

- a) Wählen Sie die Rolle Kontoinhaber an
- b) Geben Sie die UID ohne Punkte, Striche, Leerschläge ein, aber mit dem Präfix "CHE"
- c) Tragen Sie die ZAZ-Kontonummer ein ohne Bindestrich
- d) Wählen Sie den Zeitraum aus, von wann die eVV bezogen werden sollen (max. 10 Tage)
- e) Klicken Sie auf "suchen"

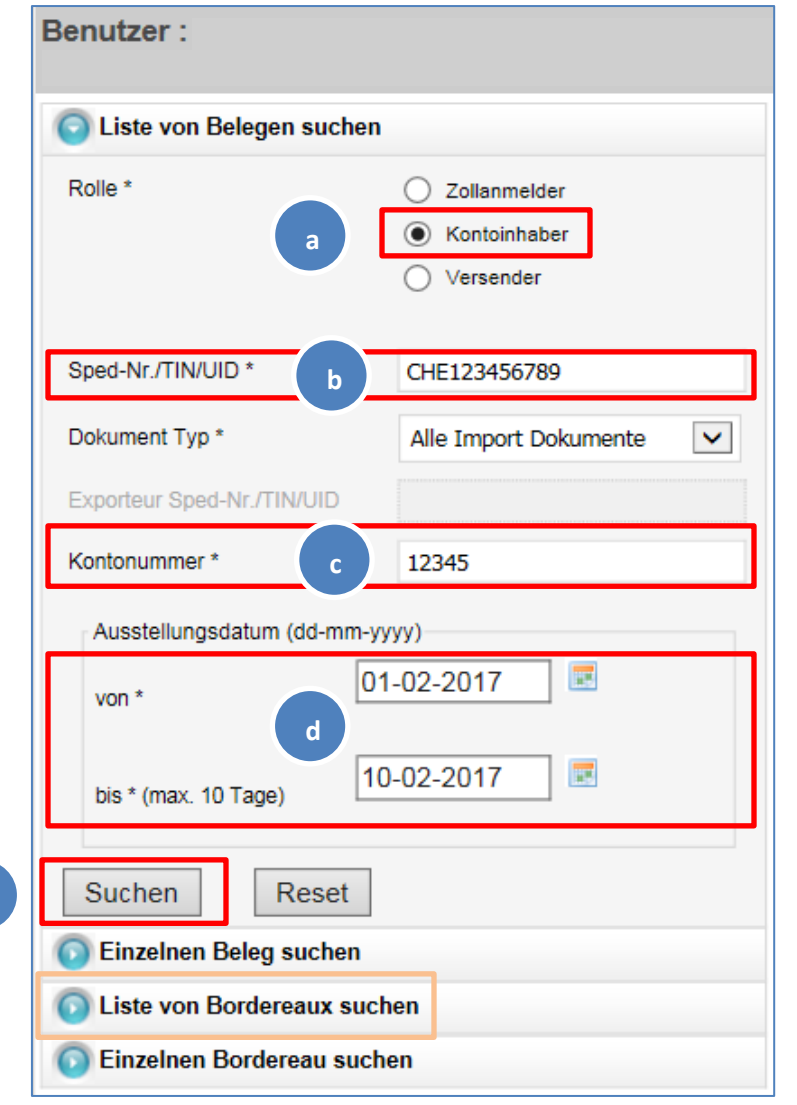

Der Vorgang kann für die Bordereaux wiederholt werden.